**Quick Start Guide**

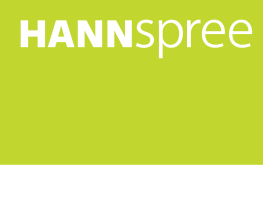

**Tablet** 

S\_SN10T1\_Q\_EUR\_V01\_6

# **HANNSpree**

## SN10T1 series **HANNSpad**

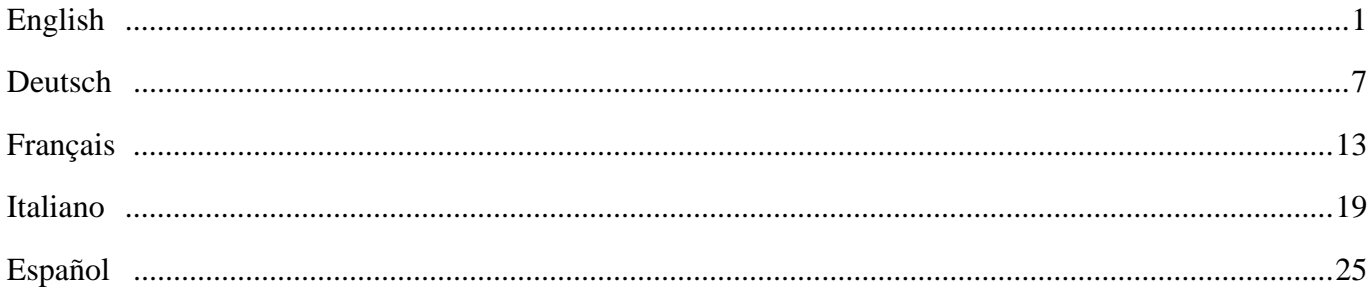

## **Before you begin**

Thank you for purchasing the Hannspree Tablet. With the finger-activated screen, this lightweight tablet combined with embedded 802.11b/g/n wireless connectivity, redefines the PC mobility. It is slim, light weight and features a full-color 10.1-inch display with high resolution. Hannspree SN10T1 allows the users to easily and naturally surf the internet, send and receive e-mails, organize contacts and calendars and much more.

This Quick Guide helps you get started with your HANNSpad. To find out more about how to use your tablet, please refer to the User Manual file on the Hannspree web.

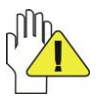

Please note that the quides mentioned herein, is for your reference only, except as provided in specific warranty information contained in user manual.

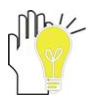

Reproduction in any manner whatsoever without the written permission from the manufacture is strictly forbidden. Product images in this manual are for your reference only.

## **About Your Tablet Profile Front View**

English

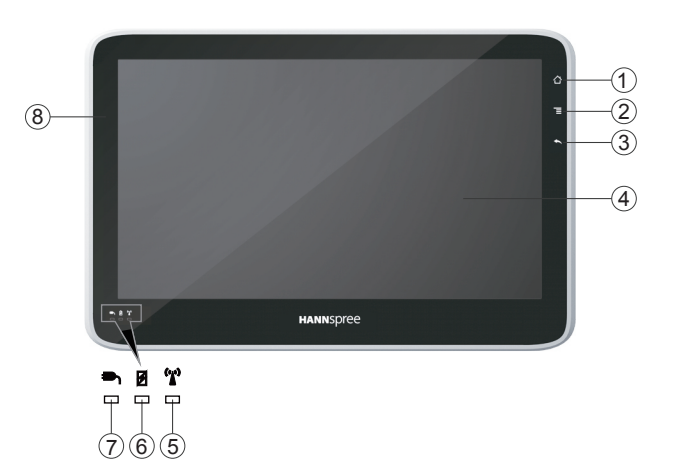

#### **1. HOME**

Press it once to show the Home Screen and press it for long to display the current running application.

#### **2. MENU**

Display the menu.

#### **3. BACK**

Return from the previous interface.

**4. LCD Touch-sensitive Screen**

## **5. Wifi Indicator**

Indicates the status of wireless WLAN communication.

#### **6. Charge Indicator**

Light is red during being charged and is green when the battery is fully charged.

**7. Power Indicator**

#### **8. Light sensor Window**

Auto-adjust the screen brightness along with the vicinity.

### **Bottom View**

**1. Microphone Port**

## **Left View**

- **1. Mini-USB Port**
- **2. Mini-HDMI Output Port**
- **3. Headphone Jack**
- **4. Micro SD Port**
- **5. Power Jack**

## **Top View**

- **1. VOL +/- button**
- **2. Power Button**

Note: press it once to activate the Tablet when the unit is in standby mode.

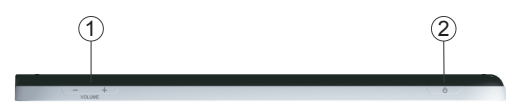

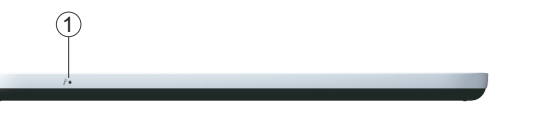

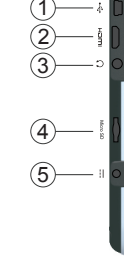

## **Quick Start Guide**

## **Rear View**

English

- **1. Speaker**
- **2. Ventilation holes**

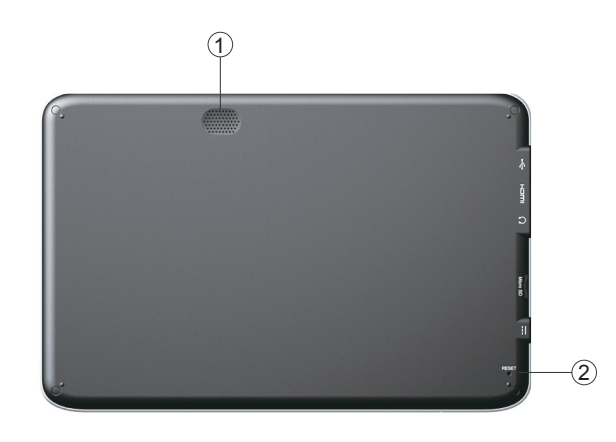

## **Accessories**

- **● AC Adapter \*1**
- **● Power Plug \*1**
- **● Warranty Card \*1**
- **● Quick Setup Guide \*1**
- **● Mini USB Cable \*1**

## **Button**

● Power Button: Press the power button to turn the Tablet power ON and OFF.

● Volume Button: Press the Volume button can be Increase or Decrease audio volume.

## **Status Indicators**

#### **Power Indicator**

●The power indicator is green when the power is turned on.

#### **Charge Indicator**

- The battery indicator is Red when the battery is being charged.
- The battery indicator is Green when the battery is fully charged.

#### **Wifi Indicator**

●The Wifi indicator is green when the Wifi is turned on.

## **Network Configuration**

This guide will help you configurate your wireless, Bluetooth and mobile network settings to enable you to connect to the Internet.

#### **Wireless Connection**

1. Click *"WIFI"* to turn on the wifi switch and click *"Wi-Fi settings"* to setup.

Choose the available wireless access point you want to connect to in the "Wi-Fi networks"; or click *"Add Wi-Fi network"*.

#### **Bluetooth Connection**

- 1. Turn on Bluetooth and click *"Bluetooth Settings"*.
- 2. Activate your remote Bluetooth device and make it in range; click *"Scan for devices"*, connect the device and realize other fucntions after the pairing comleted.

## **Vorbereitung**

Vielen Dank, dass Sie sich für den Hannspree Tablet entschieden haben. Mit seinem fingerbetätigten Bildschirm und der eingebetteten drahtlosen Verbindungsfunktion über 802.11b/g/n definiert dieser leichte Tablet-Computer die PC-Mobilität neu. Er ist schlank, leicht und verfügt über ein 10.1"-Vielfarben-Display mit hoher Auflösung. Mit dem Hannspree SN10T1 surfen Sie völlig mühelos im Internet, senden und empfangen E-Mails, ordnen Kontakte und Kalender und vieles mehr.

Diese Kurzanleitung soll Ihnen beim ersten Gebrauch Ihres HANNSpad helfen. Mehr zur Verwendung Ihres Tablet-Computers finden Sie in der Anleitungsdatei auf der Hannspree-Website.

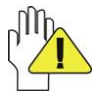

Bitte beachten Sie, dass die hier aufgeführten Empfehlungen nur zur Referenz dienen, soweit nicht anders in den jeweiligen Garantieangaben in der Bedienungsanleitung vorgesehen.

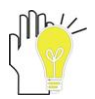

Eine Vervielfältigung jedweder Art ohne schriftliche Erlaubnis des Herstellers ist strikt untersagt. Die Produktabbildungen in dieser Anleitung dienen nur der Referenz.

## **Ihr Tablet-Profil Vorderansicht**

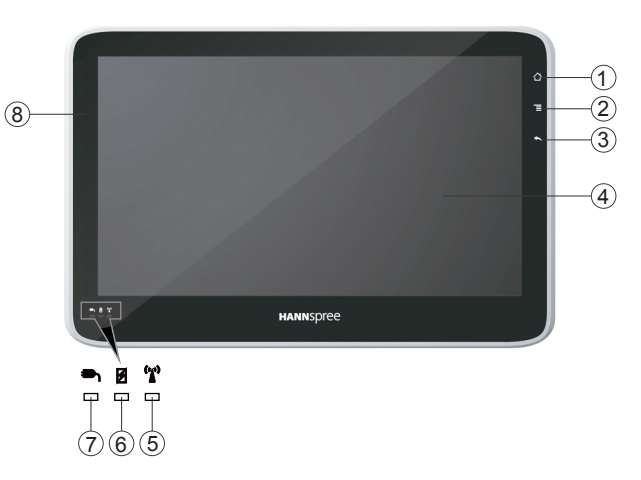

#### **1. HOME**

Einmal drücken, um den Home-Bildschirm aufzurufen; lang drücken, um die aktuell ausgeführte Anwendung aufzurufen.

#### **2. MENU**

Ruft das Menü auf.

#### **3. BACK**

Kehrt zurück von der letzten Benutzeroberfläche.

**4. Berührungsempfindlicher LCD-Bildschirm**

## **5. Wifi-Anzeige**

Zeigt den Status der drahtlosen WLAN-Kommunikation an.

#### **6. Ladeanzeige**

Leuchtet während des Aufladens rot und beim vollständig aufgeladenem Akku grün.

**7. Einschaltanzeige**

#### **8. Lichtsensorfenster**

Passt automatisch die Bildschirmhelligkeit an die Umgebungshelligkeit an.

## **Ansicht von unten**

**1. Mikrofonanschluss**

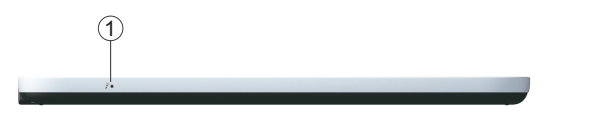

#### **Ansicht von links**

- **1. Mini-USB-Port**
- **2. Mini-HDMI-Ausgangsanschluss**
- **3. Kopfhörerbuchse**
- **4. Micro-SD-Port**
- **5. Netzbuchse**

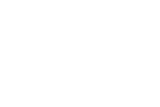

## **Ansicht von oben**

- **1. Lautstärke +/- Taste**
- **2. Ein/Aus-Taste**

Hinweis: Einmal drücken, um den Tablet aus dem Bereitschaftsmodus zu aktivieren.

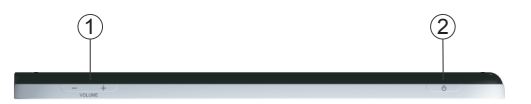

1 2 3

4 5

## **Einrichtungskurzanleitung**

## **Ansicht von hinten**

- **1. Lautsprecher**
- **2. Belüftungsöffnungen**

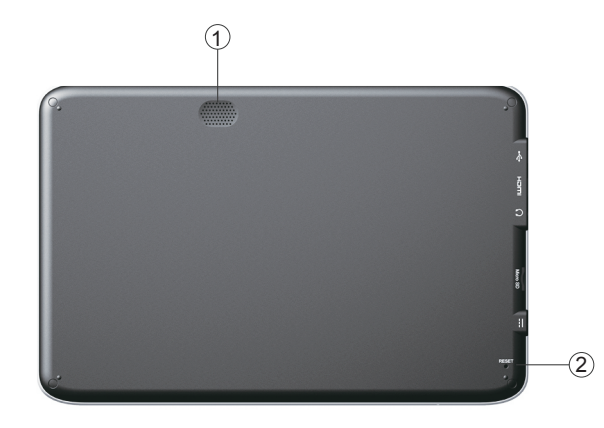

## **Zubehör**

- **● Netzteil \*1**
- **● Netzstecker \*1**
- **● Garantiekarte \*1**
- **● Einrichtungskurzanleitung \*1**
- **● Mini-USB-Kabel \*1**

## **Taste**

- Ein/Aus-Taste: Die Ein/Aus-Taste drücken, um den Tablet ON (ein)- oder OFF (auszuschalten).
- Lautstärketaste: Durch Drücken der Lautstärketaste lässt sich die Lautstärke erhöhen oder senken.

## **Statusanzeigen**

#### **Einschaltanzeige**

● Die Einschaltanzeige leuchtet nach dem Einschalten grün.

#### **Ladeanzeige**

- Die Ladeanzeige leuchtet rot, während der Akku aufgeladen wird.
- The battery indicator is Green when the battery is fully charged.

#### **Wifi-Anzeige**

● Die Wifi-Anzeige leuchtet grün, wen Wifi eingeschaltet wird.

## **Netzwerkkonfiguration**

So konfigurieren Sie Ihre Einstellung für drahtlose Kommunikation, Bluetooth und mobile Netzwerke, um sich mit dem Internet zu verbinden.

#### **Drahtlose Verbindung**

- 1. Klicken Sie "*WIFI*", um den Wifi-Schalter zu aktivieren, und "Wi-Fi settings (Wi-Fi-Einstellungen)" für die Einrichtung.
- 2. Wählen Sie unter "Wi-Fi networks (Wi-Fi-Netzwerke)" den verfügbaren drahtlosen Zugangspunkt aus, mit dem Sie sich verbinden wollen, oder klicken Sie "*Add Wi-Fi network (Wi-Fi-Netzwerk hinzufügen)*".

## **Bluetooth-Verbindung**

- 1. Aktivieren Sie Bluetooth und klicken Sie auf *"Bluetooth Settings (Bluetooth-Einstellungen)"*.
- 2. Schalten Sie Ihr entferntes Bluetooth-Gerät ein und bringen Sie es in den Empfangsbereich; klicken Sie auf *"Scan for devices (Nach Geräten suchen)"*, schließen Sie das Gerät an und stellen Sie nach Abschluss der Paarung weitere Funktionen ein.

## **Préparation**

Nous vous remercions d'avoir acheté cette tablette Hannspree. Grâce à son écran à activation tactile, cette tablette ultralégère intégrant une connectivité sans-fil 802.11b/g/n apporte une nouvelle dimension à la portabilité PC. Mince, légère et dotée d'un écran couleur de 10,1 pouces à haute résolution, la tablette SN10T1 de Hannspree permet aux utilisateurs de naviguer sur Internet, d'envoyer et de recevoir leurs emails, d'organiser leurs contacts et leur calendrier et tellement plus encore - en toute simplicité.

Ce Guide rapide vous explique les fonctions de base de votre HANNSpad. Pour plus de détails sur l'utilisation de votre tablette, veuillez consulter le fichier du Manuel d'utilisation sur le site Hannspree.

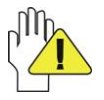

Veuillez noter que les instructions des présentes sont données à titre purement indicatif, sauf si elles sont spécifiquement stipulées dans les informations relatives à la garantie figurant dans le Manuel d'utilisation.

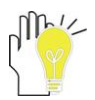

Toute reproduction quelle qu'elle soit effectuée sans l'autorisation écrite du fabricant est strictement interdite. Les illustrations de ce manuel sont fournies à titre purement indicatif.

## **À propos de votre tablette Vue avant**

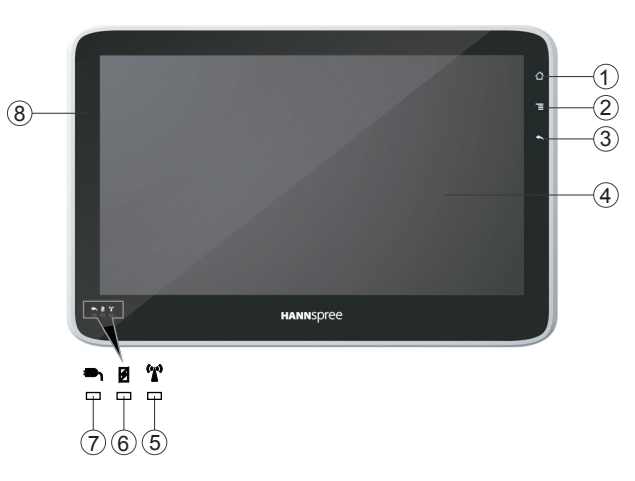

#### **1. ACCUEIL**

Appuyez brièvement pour afficher l'écran d'accueil, et plus longuement pour afficher l'application active.

#### **2. MENU**

Affiche le menu.

#### **3. RETOUR**

Retourne à l'interface précédente.

- **4. Écran tactile LCD**
- **5.** The indicateur Wifi

Indique le statut de la communication sans-fil WLAN.

#### **6. Indicateur de charge**

Le témoin s'allume en rouge durant la recharge et en vert

une fois la charge complète.

**7. Indicateur d'alimentation**

#### **8. Capteur de luminosité**

Règle automatiquement la luminosité de l'écran.

## **Vue inférieure**

**1. Prise pour microphone**

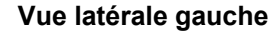

- **1. Port Mini-USB**
- **2. Port de sortie Mini-HDMI**
- **3. Prise casque**
- **4. Port Micro SD**
- **5. Connecteur d'alimentation**

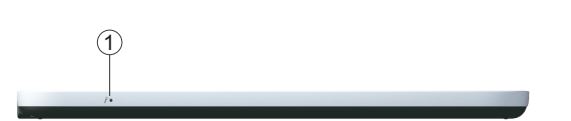

## 1 2 3 4 5

## **Vue supérieure**

- **1. Bouton VOL +/-**
- **2. Bouton de mise en marche / arrêt**

Remarque : appuyez une fois sur ce bouton pour activer la tablette depuis le mode veille.

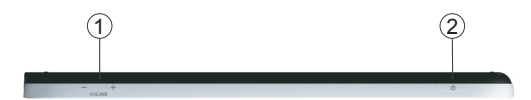

Français

## **Guide de démarrage rapide**

#### **Vue arrière**

**2. Orifices d'aération**

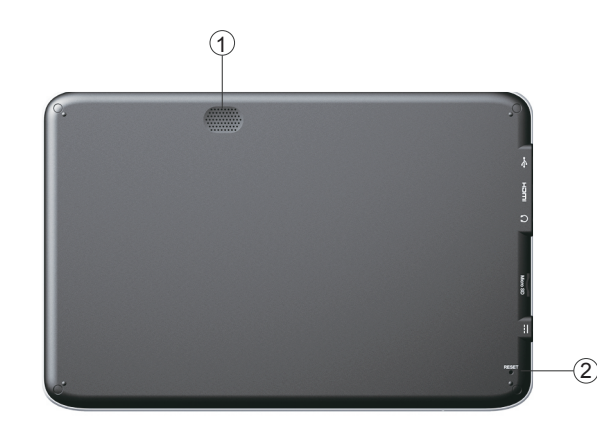

## **Accessoires**

- **● Adaptateur CA \*1**
- **● Fiche d'alimentation \*1**
- **● Carte de garantie \*1**
- **● Guide de démarrage rapide \*1**
- **● Câble Mini USB \*1**

## **Boutons**

- Bouton de mise en marche / arrêt : appuyez sur ce bouton pour ON (allumer) ou OFF (éteindre) votre tablette.
- Bouton volume : appuyez sur le bouton Volume pour augmenter ou diminuer le volume sonore.

## **Indicateurs d'état**

#### **Indicateur d'alimentation**

● L'indicateur d'alimentation s'allume en vert lorsque l'appareil est sous tension.

#### **Indicateur de charge**

- Cet indicateur s'allume en rouge lorsque la pile est en cours de recharge.
- Cet indicateur s'allume en vert lorsque la pile est entièrement chargée.

#### **Indicateur Wifi**

● L'indicateur Wifi s'allume en vert lorsque la fonction Wifi est activée.

## **Configuration du réseau**

Ce guide vous aide à configurer les paramètres de votre réseau sans-fil, Bluetooth et mobile afin de vous permettre de vous connecter à Internet.

#### **Connexion sans-fil**

- 1. Cliquez sur *"WIFI"* pour activer la fonction wifi, puis cliquez sur *"Wi-Fi settings (paramètres wifi)"* pour accéder à la configuration.
- 2. Sous "Wi-Fi networks (réseaux wifi)", sélectionnez le point d'accès sans-fil disponible auquel vous souhaitez vous connecter ; vous pouvez également cliquer *"Add Wi-Fi network (ajouter un réseau wifi)"*.

## **Connexion Bluetooth**

- 1. Allumez le Bluetooth et cliquez sur *"Bluetooth Settings (paramètres Bluetooth)"*.
- 2. Activez votre appareil Bluetooth distant dans la plage de portée ; cliquez sur *"Scan for devices (rechercher les appareils)"*, branchez l'appareil et accédez aux autres fonctions une fois la connexion établie.

## **Operazioni preliminari**

Grazie per aver acquistato il Tablet Hannspree. Tramite lo schermo azionato con le dita, questo tablet leggero dotato di connettività wireless 802.11b/g/n integrata ridefinisce il concetto della mobilità del PC. È sottile, leggero e dotato di un display a colori da 10,1" ad alta risoluzione. Hannspree SN10T1 consente agli utenti di navigare in modo semplice e naturale su Internet, inviare e ricevere e-mail, organizzare contatti e calendari e molto altro.

Questa Guida introduttiva consente agli utenti di iniziare ad utilizzare l'HANNSpad. Per ulteriori informazioni sull'utilizzo del tablet, consultare il file Manuale dell'utente sul sito web Hannspree.

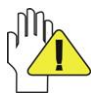

Le guide qui menzionate servono solo per riferimento, salvo quanto indicato nelle informazioni specifiche relative alla garanzia contenute nel manuale dell'utente.

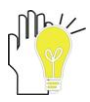

È severamente vietata la riproduzione, con qualsiasi strumento, senza l'autorizzazione scritta da parte del produttore. Le immagini del prodotto contenute nel presente manuale servono solo come riferimento.

## **Profilo del Tablet Vista frontale**

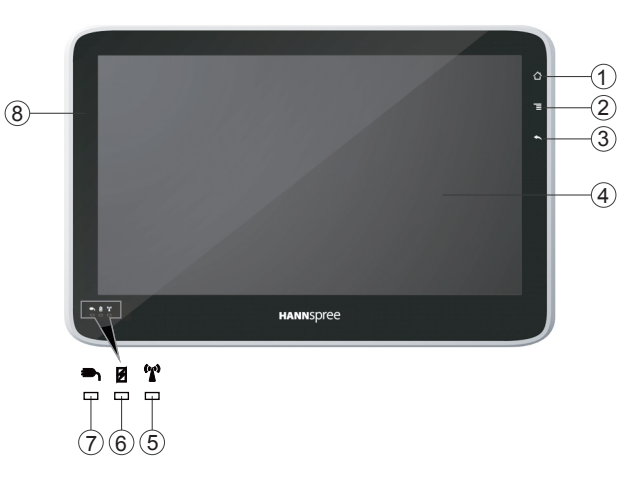

#### **1. HOME**

Premere una volta per visualizzare la schermata principale e premere a lungo per visualizzare l'applicazione attualmente in esecuzione.

#### **2. MENU**

Consente di visualizzare il menu.

#### **3. INDIETRO**

Consente di tornare indietro dall'interfaccia precedente.

- **4. Schermo tattile LCD**
- **5. Indicatore Wi-Fi**

Indica lo stato della comunicazione WLAN wireless.

**6. Indicatore di carica** 

La spia è rossa durante la carica e verde quando la batteria è completamente carica.

**7. Indicatore di alimentazione**

#### **8. Finestra del sensore luce**

Consente di regolare automaticamente la luminosità e la vicinanza.

#### **Vista dal basso**

**1. Porta microfono**

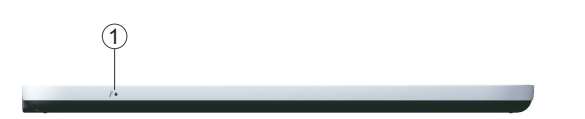

### **Vista da sinistra**

- **1. Porta mini USB**
- **2. Porta di uscita mini HDMI**
- **3. Jack cuffie**
- **4. Porta Micro SD**
- **5. Jack di alimentazione**

#### **Vista dall'alto**

- **1. Tasto VOL +/-**
- **2. Tasto di alimentazione**

Nota: premere una volta per attivare il Tablet quando l'unità è in modalità standby.

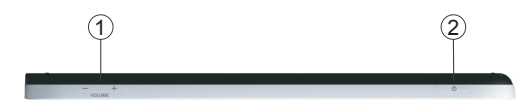

1 2 3

4 5

## **Vista posteriore**

- **1. Altoparlante**
- **2. Fori di ventilazione**

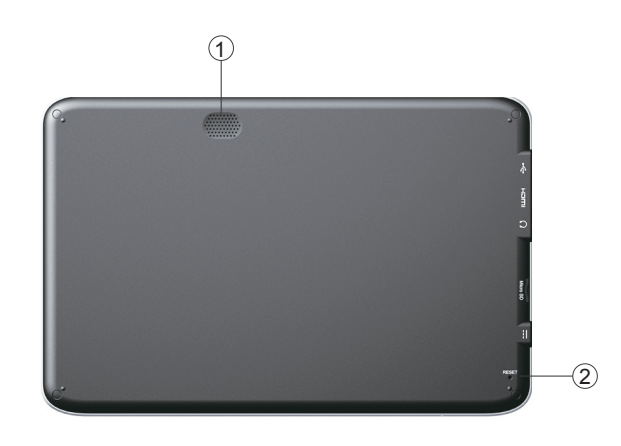

## **Accessori**

- **● Adattatore CA \*1**
- **● Spina di alimentazione \*1**
- **● Certificato di garanzia \*1**
- **● Guida introduttiva \*1**
- **● Cavo mini USB \*1**

## **Tasti**

- Tasto di alimentazione: premere il tasto di alimentazione per ON (accendere) e OFF (spegnere) il Tablet.
- Tasto Volume: premere il tasto Volume per Aumentare o Abbassare il volume audio.

## **Indicatori di stato**

#### **Indicatore di alimentazione**

● L'indicatore di alimentazione è verde quando si accende l'unità.

#### **Indicatore di carica**

- L'indicatore della batteria è rosso quando la batteria è in carica.
- L'indicatore della batteria è verde quando la batteria è completamente carica.

#### **Indicatore Wi-Fi**

●L'indicatore Wi-Fi è verde quando la funzione Wi-Fi è attiva.

## **Configurazione di rete**

Questa guida consente di configurare le impostazioni di rete wireless, Bluetooth e mobile al fine di consentire la connessione a Internet.

#### **Connessione wireless**

- 1. Fare clic su *"WI-FI"* per accendere l'interruttore Wi-Fi e fare clic su *"Wi-Fi settings (Impostazioni Wi-Fi)"* per eseguire l'impostazione.
- 2. Selezionare l'access point wireless disponibile da connettere in "Wi-Fi networks (Reti Wi-Fi)" oppure fare clic su *"Add Wi-Fi network (Aggiungi rete Wi-Fi)"*.

#### **Connessione Bluetooth**

- 1. Attivare Bluetooth e fare clic su *"Bluetooth Settings (Impostazioni Bluetooth)"*.
- 2. Attivare il dispositivo Bluetooth remoto e farlo rientrare nel raggio di azione; fare clic su *"Scan for devices (Cerca dispositive)"*, collegare il dispositivo e realizzare altre funzioni al termine dell'associazione.

## **Antes de empezar**

Gracias por adquirir la unidad Hannspree Tablet. Con la pantalla de activación táctil, esta unidad Tablet de peso ligero con conectividad inalámbrica 802.11b/g/n incorporada, redefine la movilidad de PC. Se trata de una unidad plana y ligera que incluye una pantalla de 10,1" de alta resolución a todo color. La unidad Hannspree SN10T1 permite al usuario navegar por Internet fácilmente y de forma natural, enviar y recibir correos electrónicos, organizar contactos y calendarios, etc.

Esta guía rápida le ayudará a empezar a utilizar la unidad HANNSpad. Para obtener más información acerca del uso de su unidad Tablet, consulte el manual del usuario en el sitio web de Hannspree.

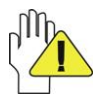

Tenga en cuenta que las indicaciones aquí mencionadas solamente deben servir de referencia, excepto en lo que se proporciona en la información sobre la garantía contenida en el manual del usuario.

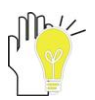

Queda expresamente prohibida la reproducción de cualquier forma, fuere lo que fuere, sin permiso por escrito del fabricante. Las imágenes del producto incluidas en este manual solamente sirven de referencia.

## **Acerca del perfil de su Tablet Vista frontal**

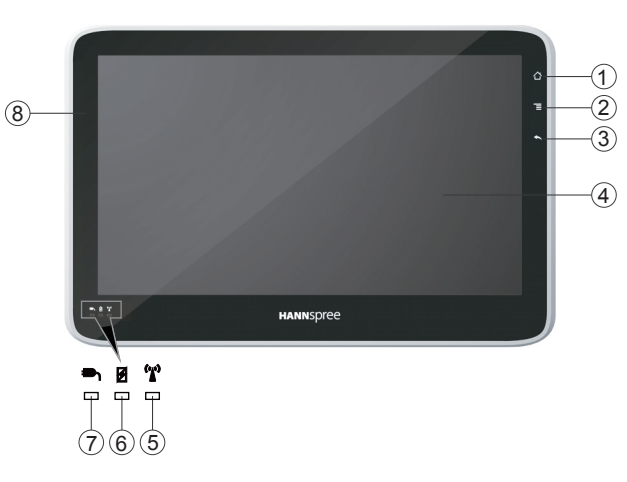

#### **1. INICIO**

Presiónelo una vez para mostrar la pantalla de inicio. Manténgalo presionado para mostrar la aplicación que se está ejecutando actualmente.

#### **2. MENÚ**

Permite mostrar el menú.

#### **3. ATRÁS**

Permite volver a la interfaz anterior.

- **4. Pantalla LCD táctil**
- **5. Indicador WiFi**

Indica el estado de la comunicación WLAN inalámbrica.

#### **6. Indicador de carga**

Se iluminan rojo cuando la carga está en curso y en verde cuando la batería está completamente cargada.

#### **7. Indicador de alimentación**

#### **8. Ventana del sensor luminoso**

Permite ajustar automáticamente el brillo de la pantalla en función del entorno.

### **Vista inferior**

**1. Puerto para micrófono**

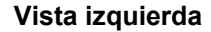

- **1. Puerto mini-USB**
- **2. Puerto de salida Mini-HDMI**
- **3. Conector para auriculares**
- **4. Puerto para tarjetas microSD**
- **5. Conector de alimentación**

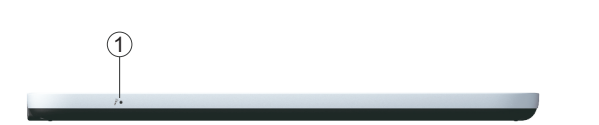

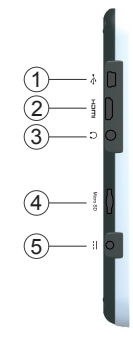

## **Vista superior**

- **1. Botón VOL+ /-**
- **2. Botón de alimentación**

Nota: presiónelo una vez para activar su Tablet cuando la unidad se encuentran en el modo de espera.

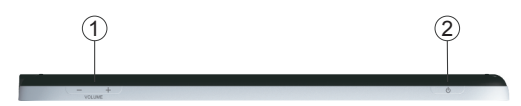

## **Guía de instalación rápida**

## **Vista posterior**

**1. Altavoz** 

Español

**2. Orificios de ventilación**

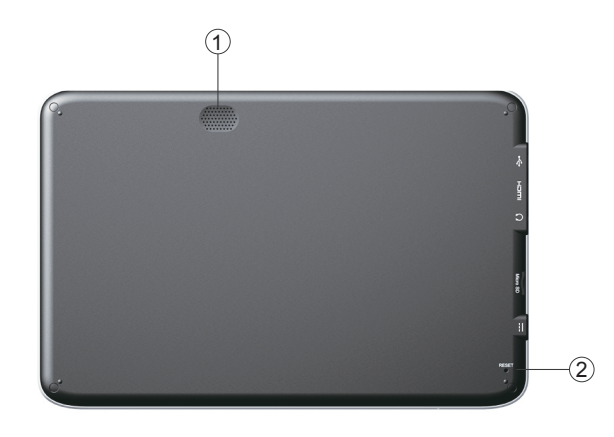

## **Accesorios**

- **● Adaptador de CA\*1**
- **● Enchufe de alimentación \*1**
- **● Tarjeta de garantía \*1**
- **● Guía de instalación rápida \*1**
- **● Cable Mini-USB \*1**

## **Botón**

● Botón de alimentación: Presione el botón de alimentación para ON (ENCENDER) y OFF (APAGAR) su Tablet.

● Botón de volumen: presione el botón Volumen para subir o bajar el volumen de audio.

## **Indicadores de estado**

#### **Indicador de alimentación**

● El indicador de alimentación se ilumina en verde cuando la alimentación está conectada.

#### **Indicador de carga**

- El indicador de batería se ilumina en rojo cuando la batería se está cargando.
- El indicador de batería se ilumina en verde cuando la batería está completamente cargada.

#### **Indicador WiFi**

● El indicador WiFi se ilumina en verde cuando la funcionalidad WiFi.

## **Configuración de la red**

Esta guía le ayudará a definir la configuración inalámbrica, Bluetooth y de red móvil para habilitar la conexión a Internet.

### **Conexión inalámbrica**

- 1. Haga clic en *"WIFI"* para activar la funcionalidad WiFi y en *"Wi-Fi settings* (*Configuración WiFi*)*"* para definir la configuración.
- 2. En "Wi-Fi networks (Redes Wi-Fi)", elija el punto de acceso inalámbrico disponible al que desee conectarse; o bien, haga clic en *"Add Wi-Fi network (Agregar red Wi-Fi)"*.

## **Conexión Bluetooth**

- 1. Active su dispositivo Bluetooth y haga clic en *"Bluetooth Settings (Configuración Bluetooth)"*.
- 2. Active su dispositivo Bluetooth remoto dentro del alcance; haga clic en *"Scan for devices (Buscar dispositivos)"*, conecte el dispositivo y realice otras funciones después de finalizar la conexión.